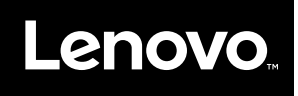

# **ThinkVision**

Monitor a schermo piatto T27q-20 Guida dell'utente Tipi di macchina: 61ED

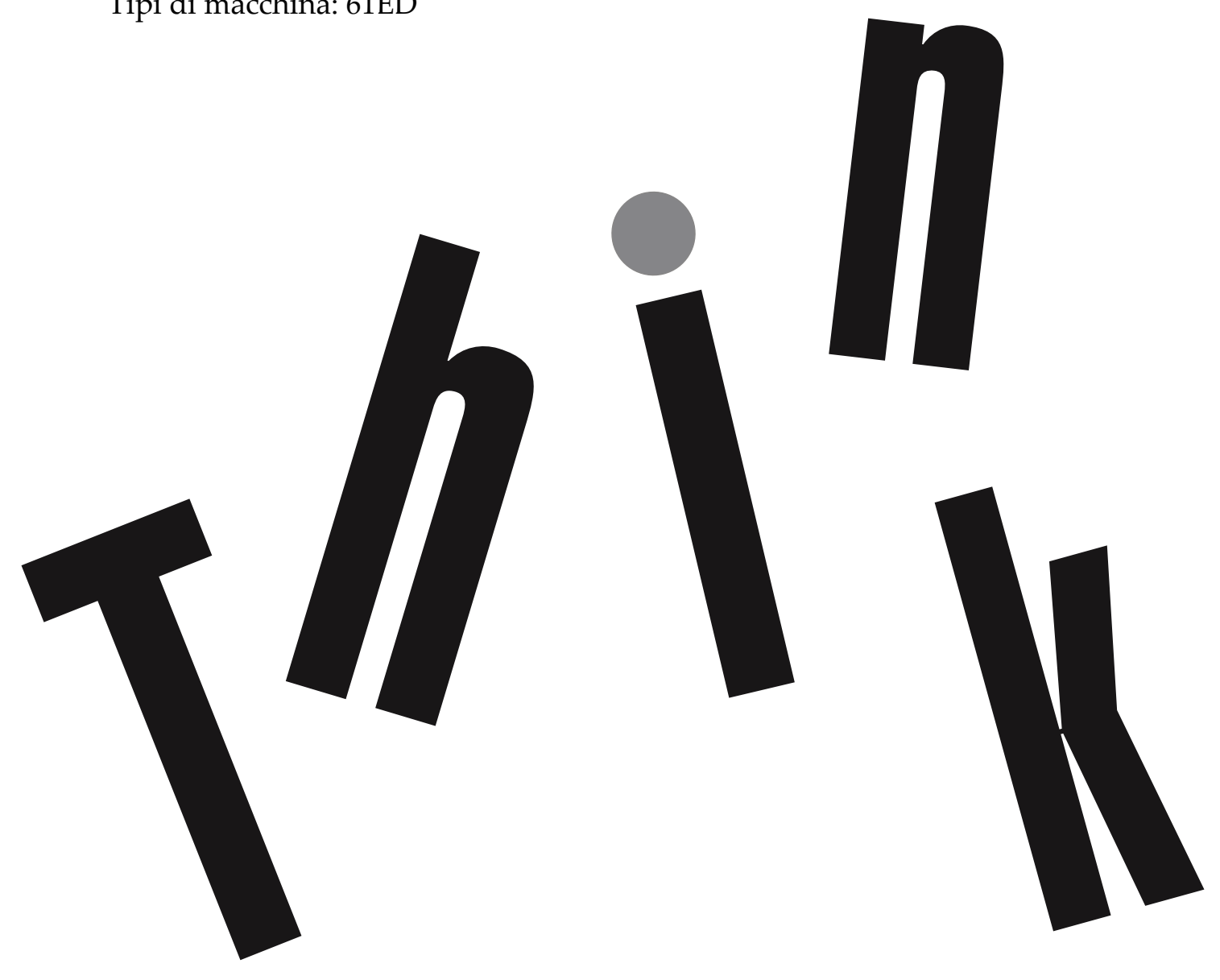

# **Codici prodotto**

61ED-GAR2-WW

**Prima edizione (Novembre 2019)**

**© Copyright Lenovo 2019.**

**I prodotti, i dati, il software per computer ed i servizi LENOVO sono stati sviluppati esclusivamente con fondi privati e sono venduti ad enti governativi come elementi commerciali come definito dal C.F.R. 48 2.101 con diritti limitati per quanto riguarda l'uso, la riproduzione e la cessione.**

**AVVERTENZA PER I DIRITTI LIMITATI E RISTRETTI: Se i prodotti, i dati, il software per computer o i servizi sono forniti in base ad un contratto "GSA" (General Services Administration), l'uso, la riproduzione o la distribuzione è soggetta alle restrizioni esposte nel Contratto Numero GS-35F-05925.**

# Contenuti

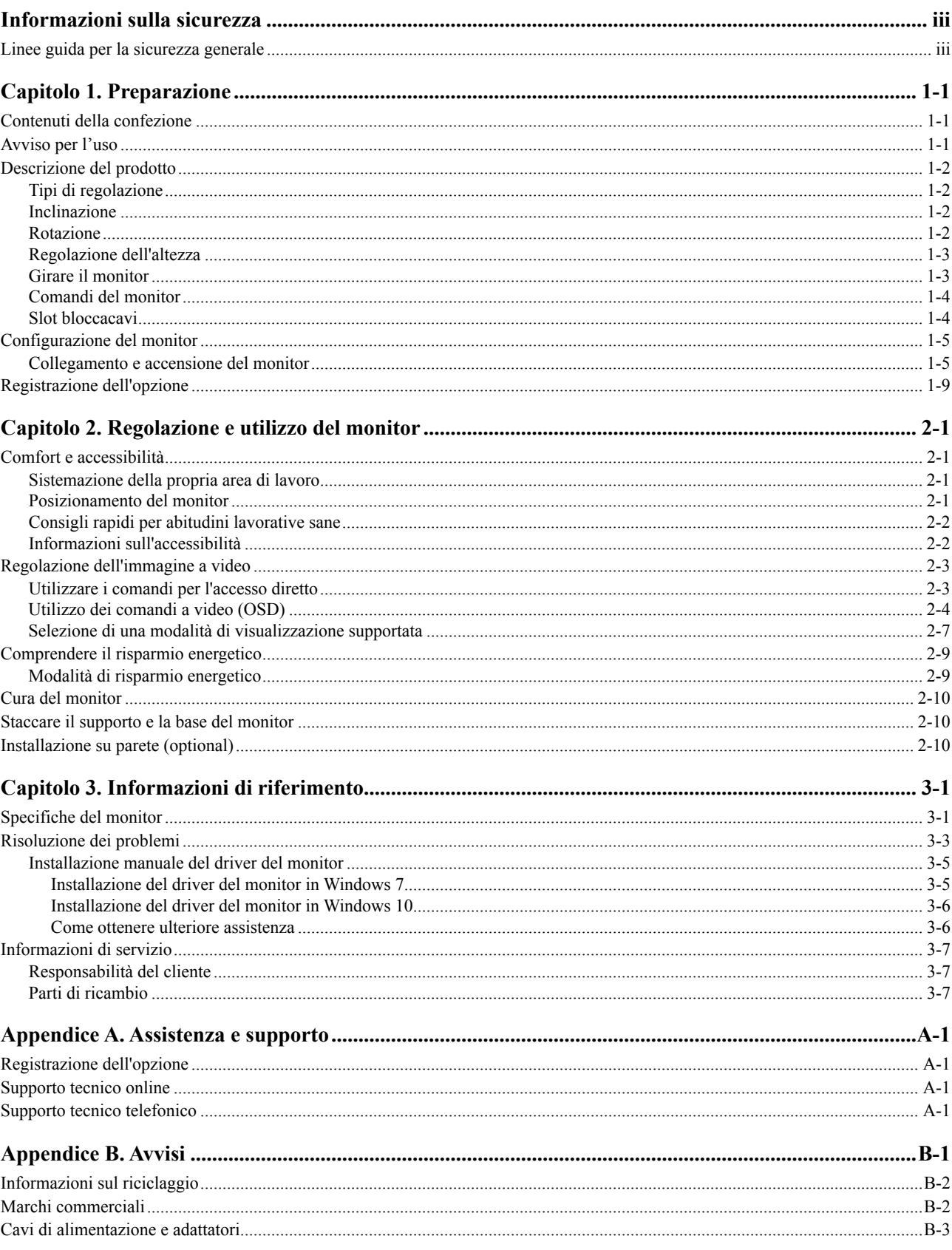

# <span id="page-3-0"></span>**Informazioni sulla sicurezza**

#### **Linee guida per la sicurezza generale**

Per i consigli su come usare in modo sicuro il proprio computer, consultare: http://www.lenovo.com/safety

#### Prima di installare il prodotto, leggere le informazioni sulla sicurezza

Avant d'installer ce produit, lisez les consignes de sécurité.

Vor der Installation dieses Produkts die Sicherheitshinweise lesen.

Πριν εγκαταστήσετε το προϊόν αυτό, διαβάστε τις πληροφορίες ασφάλειας (safety information).

לפני שתתקינו מוצר זה, קראו את הוראות הבטיחות.

A termék telepítése előtt olvassa el a Biztonsági előírásokat!

Prima di installare questo prodotto, leggere le Informazioni sulla Sicurezza

Antes de instalar este produto, leia as Informações de Segurança.

Läs säkerhetsinformationen innan du installerar den här produkten.

Prije instalacije ovog produkta obavezno pročitajte Sigurnosne Upute.

Les sikkerhetsinformasjonen (Safety Information) før du installerer dette produktet.

Przed zainstalowaniem tego produktu, należy zapoznać się z książką "Informacje dotyczące bezpieczeństwa" (Safety Information).

Пред да се инсталира овој продукт, прочитајте информацијата за безбедност.

Pred inštaláciou tohto zariadenia si peèítaje Bezpeènostné predpisy.

Pred namestitvijo tega proizvoda preberite Varnostne informacije.

Ennen kuin asennat t m n tuotteen, lue turvaohjeet kohdasta Safety Information.

Před instalací tohoto produktu si pročtěte Bezpečnostní informace.

在安装本产品之前, 请仔细阅读 Safety Information(安全信息)。

安裝本產品之前,請先閱讀「安全資訊」。

#### مج، يجب قراءة دات السلامة

Læs sikkerhedsforskrifterne, før du installerer dette produkt.

製品の設置の前に、安全情報をお読みください。

본 제품을 설치하기 전에 안전 정보를 읽으십시오.

Antes de instalar este producto lea la información de seguridad.

#### Antes de instalar este produto, leia as Informações de Segurança.

Перед установкой продукта прочтите инструкции по технике безопасности.

Lees voordat u dit product installeert eerst de veiligheidsvoorschriften.

# <span id="page-4-0"></span>**Capitolo 1. Preparazione**

Questa guida dell'utente offre istruzioni dettagliate sul monitor a schermo piatto. Per una rapida panoramica delle istruzioni, consultare l'immagine di installazione fornita con il monitor.

#### **Contenuti della confezione**

La confezione del prodotto deve includere i seguenti elementi:

- y *Monitor a schermo piatto*
- y *Volantino informativo*
- y *Supporto*
- y *Base*
- $Cavo$   $DP$
- y *Cavo USB 3.0 A-B*
- y *Cavo di alimentazione*

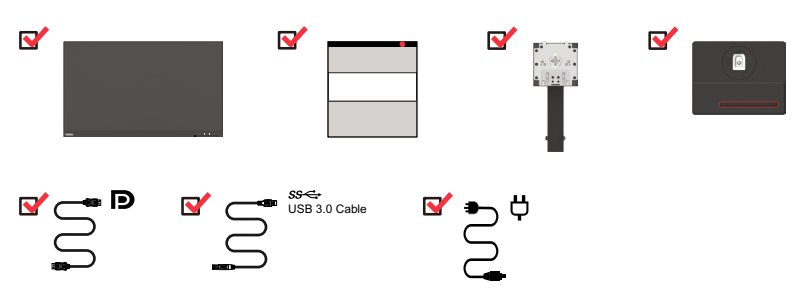

#### **Avviso per l'uso**

Fare riferimento alle illustrazioni che seguono per installare il monitor.

**Nota:** Non toccare il monitor entro l'area di visualizzazione. L'area del monitor è in vetro e può danneggiarsi con una manipolazione poco attenta o con una pressione eccessiva.

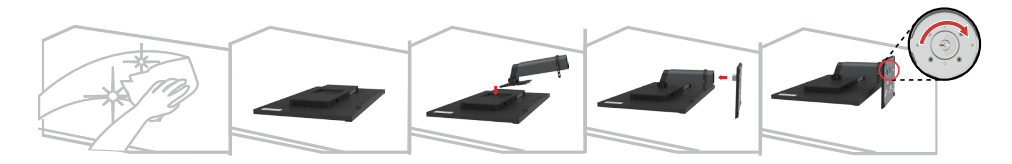

- 1. Posizionare il monitor su una superficie piana.
- 2. Collocare il supporto e la base sul monitor.

**Nota:** Per fissare il supporto VESA, consultare ["Installazione su parete \(opzionale\)](#page-22-1)" a pagina 2-10.

# <span id="page-5-0"></span>**Descrizione del prodotto**

Questa sezione fornisce le informazioni sulla regolazione delle posizioni del monitor, sull'impostazione dei controlli e sull'uso del passante cavo antifurto.

# **Tipi di regolazione**

#### **Inclinazione**

Fare riferimento alle illustrazioni che seguono per degli esempi di inclinazione.

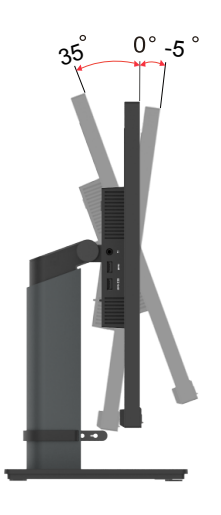

#### **Rotazione**

Grazie al piedistallo integrato, si può inclinare e ruotare il monitor per ottenere l'angolo di visione più confortevole.

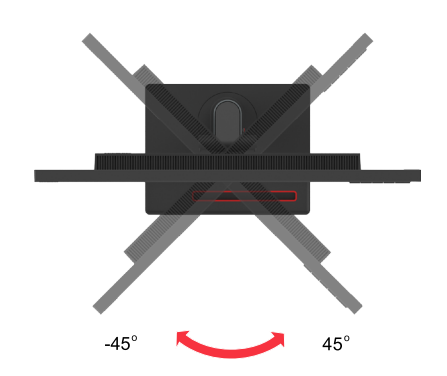

## <span id="page-6-0"></span>**Regolazione dell'altezza**

Per la regolazione dell'altezza, è necessario abbassare o sollevare il monitor.

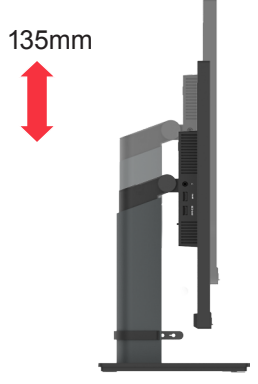

#### **Girare il monitor**

- Regolare la posizione dello schermo prima di ruotare lo schermo del monitor. (Assicurarsi di sollevare il monitor al suo punto più alto, e poi inclinarlo all'indietro di 30°.)

- Quindi, ruotare in senso orario/antiorario finché il monitor si ferma a 90°.

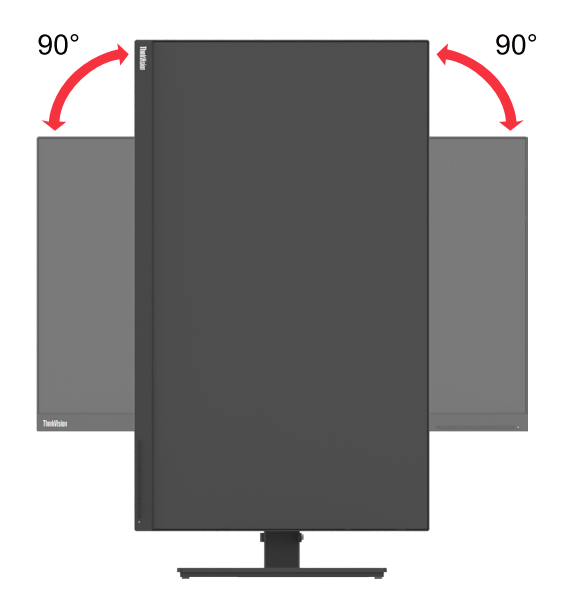

# <span id="page-7-0"></span>**Comandi del monitor**

Il monitor ha comandi nella parte anteriore che vengono usati per regolare la visualizzazione.

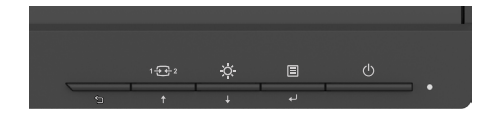

Per informazioni su come usare tali comandi, vedere "[Regolazione dell'immagine del](#page-15-1)  [monitor"](#page-15-1) a pagina 2-3.

#### **Slot bloccacavi**

Il monitor è dotato di uno slot bloccacavi che si trova nella parte posteriore (in basso).

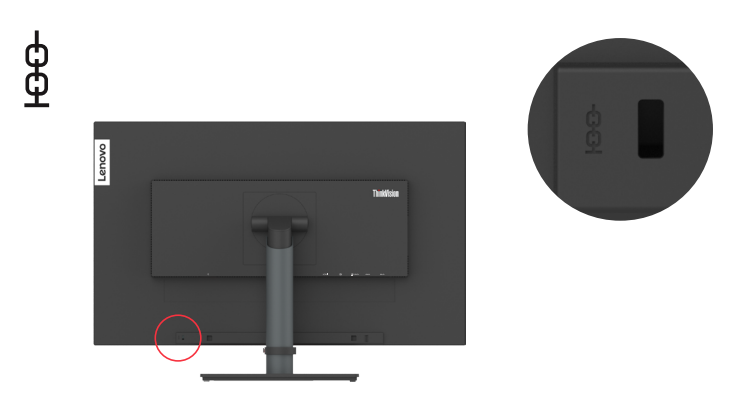

# <span id="page-8-0"></span>**Configurazione del monitor**

Questa sezione fornisce informazioni su come configurare il monitor.

#### **Collegamento e accensione del monitor**

<span id="page-8-1"></span>**Nota:** Assicurarsi di leggere le Informazioni sulla sicurezza di pagina iii prima di eseguire questa procedura.

1. Spegnere computer e tutte le periferiche ad esso collegate, e scollegare il cavo di alimentazione del computer.

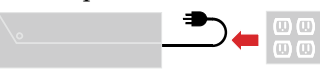

 **Nota:** Il tipo di spina e presa mostrate qui sono solo a scopo illustrativo.

2. Collegare i cavi attenendosi alle indicazioni delle icone che seguono.

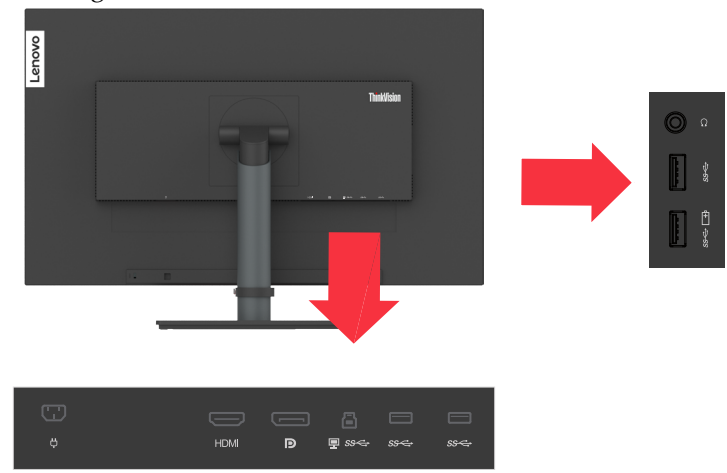

3. Per collegamento HDMI al computer.

Nota: Lenovo consiglia ai clienti che devono utilizzare l'ingresso HDMI sul proprio monitor di acquistare il "cavo Lenovo HDMI-HDMI OB47070" [www.lenovo.com/](http://www.lenovo.com/support/monitoraccessories) [support/monitoraccessories](http://www.lenovo.com/support/monitoraccessories).

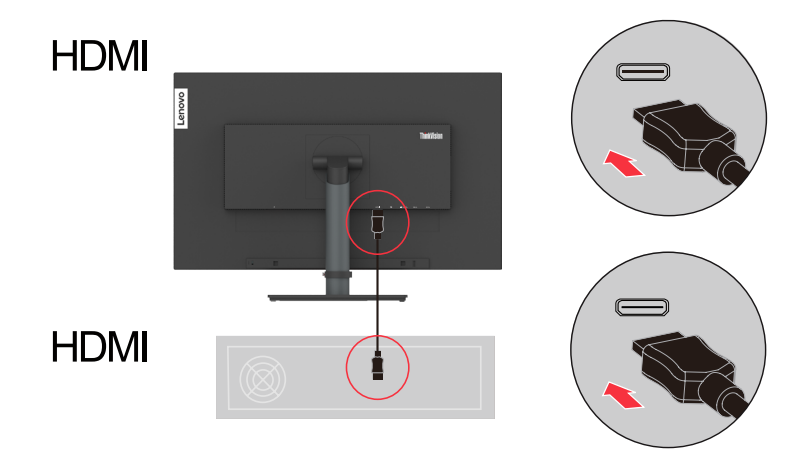

4. Per collegamento DisplayPort al computer.

Nota: Lenovo consiglia ai clienti che devono utilizzare il cavo DP sul proprio monitor di acquistare il "cavo Lenovo DisplayPort-DisplayPort 0A36537[" www.](http://www.lenovo.com/support/monitoraccessories) [lenovo.com/support/monitoraccessories.](http://www.lenovo.com/support/monitoraccessories)

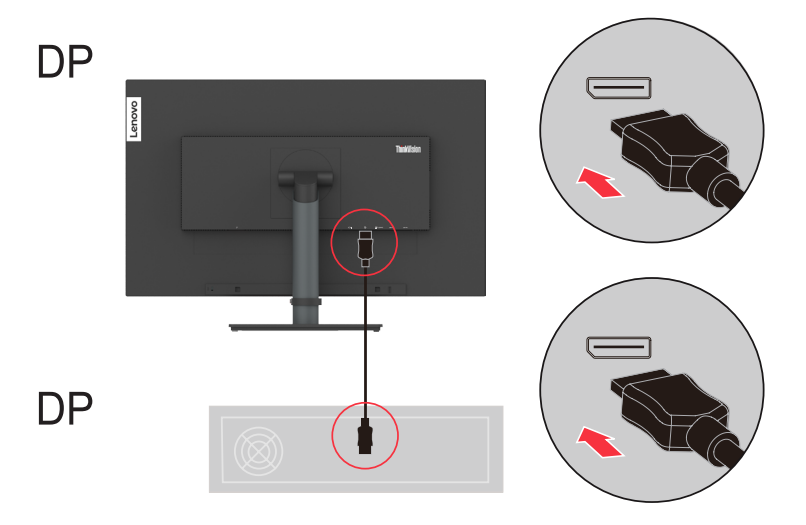

5. Per collegamento USB A-B al computer.

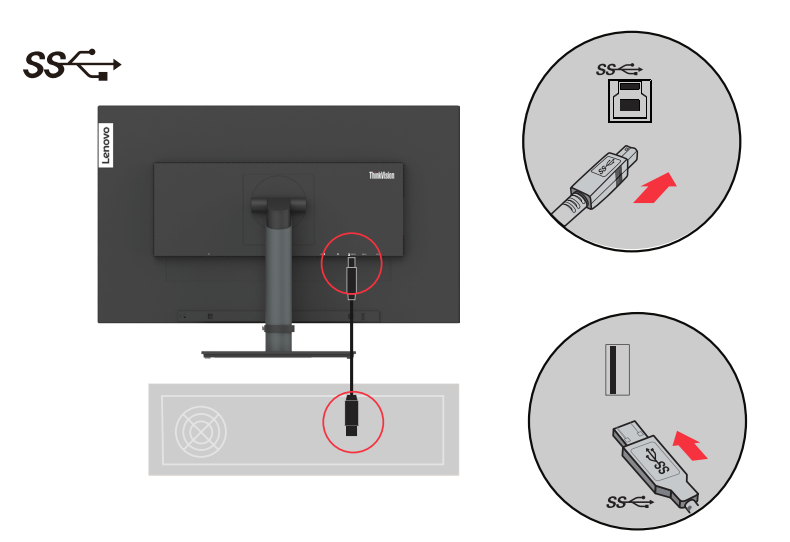

6. Collegare il cavo audio degli altoparlanti ed il connettore audio del monitor per trasferire l'origine audio da DP, HDMI.

**Nota:** Uscita audio in modalità DP, HDMI.

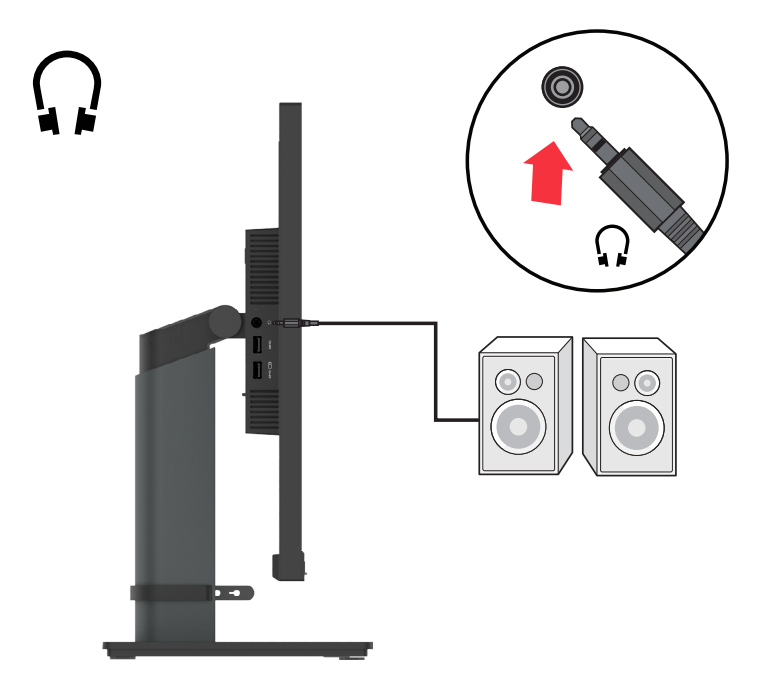

7. Collegare una estremità del cavo USB al terminale downstream USB del monitor, e l'altra estremità del cavo USB ad una porta USB appropriata del dispositivo. **Nota:** La porta downstream USB non fornisce alimentazione quando il monitor è spento.

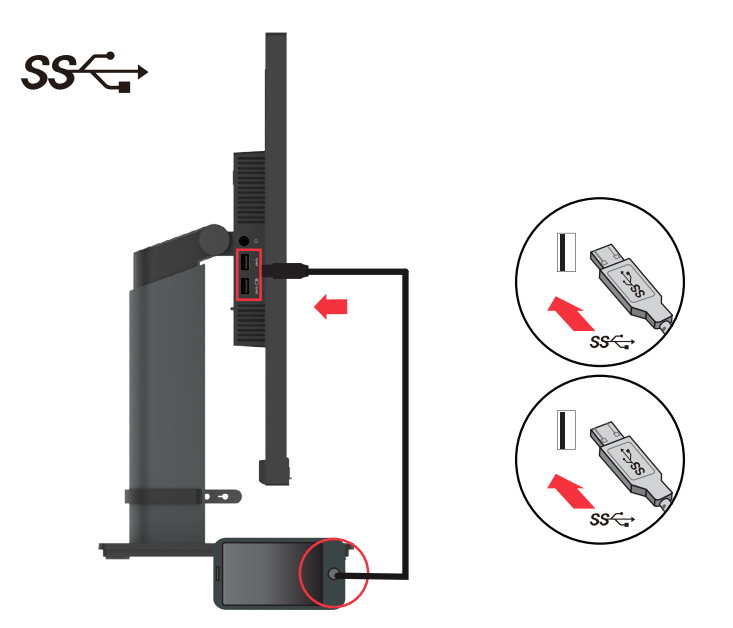

8. Collegare il cavo di alimentazione al monitor, quindi collegare il cavo di alimentazione del monitor e del computer alle prese di corrente.

**Nota:** Con questo apparecchio deve essere usato un cavo di alimentazione certificato. I regolamenti nazionali relativi e o dell'apparecchio non devono essere trascurati. Deve essere usato un cavo di alimentazione certificato non più leggero di un cavo flessibile in cloruro di polivinile ordinario, conformemente al regolamento IEC 60227 (designazione H05VV-F 3G 0,75 mm2 o H05VVH2-F2 3G 0,75 mm2 ). In alternativa usare un cavo flessibile di gomma sintetica conforme al regolamento IEC 60245 (designazione H05RR-F 3G 0,75 mm2 ).

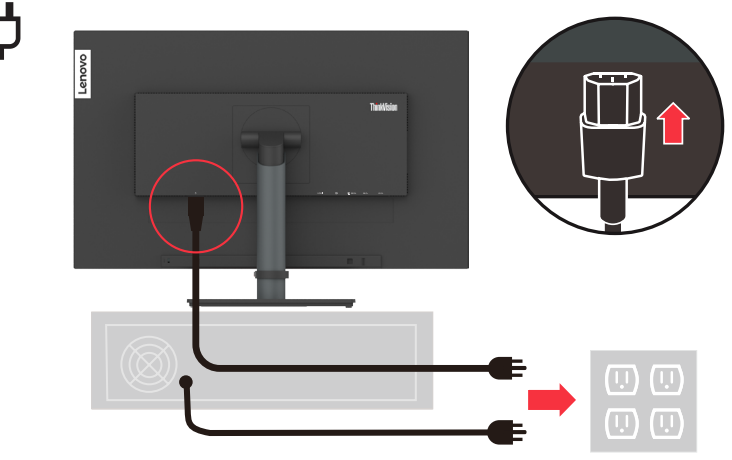

 **Nota:** Il tipo di spina e presa mostrate qui sono solo a scopo illustrativo.

9. Collegare i cavi con fermacavi.

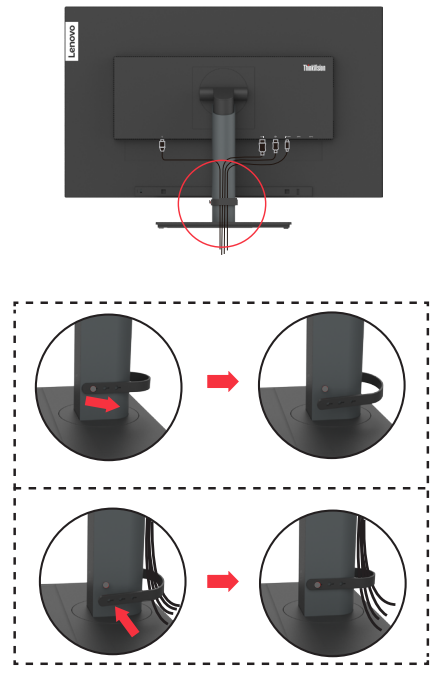

<span id="page-12-0"></span>10. Accendere il monitor e il computer.

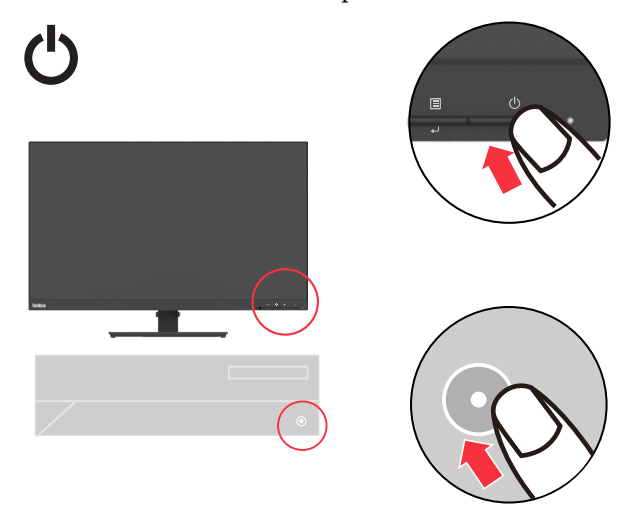

11. Quando si installa il driver del monitor, scaricare il driver che corrisponde al proprio modello di monitor dal sito Lenovo [http://support.lenovo.com/docs/](http://support.lenovo.com/docs/T27q_20) [T27q\\_20.](http://support.lenovo.com/docs/T27q_20) Fare riferimento alla sezione "[Installazione manuale del driver del](#page-28-1)  [monitor"](#page-28-1) a pagina 3-5 per installare il driver.

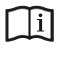

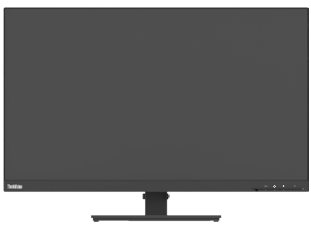

# **Registrazione dell'opzione**

Complimenti per l'acquisto di questo prodotto Lenovo™. Si prega di dedicare alcuni momenti alla registrazione del prodotto e di fornire le informazioni che aiuteranno Lenovo a fornire servizi migliori in futuro. Il vostro riscontro è prezioso per aiutarci a sviluppare prodotti e servizi importanti per voi, e per aiutarci a sviluppare modi migliori per comunicare con voi. Registrare il prodotto al seguente sito web: [http://](http://www.lenovo.com/register) [www.lenovo.com/register](http://www.lenovo.com/register)

Lenovo vi invierà le informazioni e gli aggiornamenti del prodotto registrato, salvo che nel modulo del sito sia indicato che non si desiderano ricevere altre informazioni.

# <span id="page-13-0"></span>**Capitolo 2. Regolazione e utilizzo del monitor**

Questa sezione fornirà le informazioni necessarie per la regolazione e l'utilizzo del monitor.

#### **Comfort e accessibilità**

Una buona pratica ergonomica è importante per ottenere il massimo dal proprio computer personale per evitare scomodità. Sistemare la propria postazione di lavoro e gli apparecchi usati in modo che si adattino alle proprie esigenze e al tipo di lavoro che si effettua. Oltre a questo, seguire delle abitudini di lavoro sane per ottenere il massimo e stare comodi durante l'utilizzo del computer. Per informazioni più approfondite su tali aspetti, visitare il sito web Healthy Computing all'indirizzo: [http://www.lenovo.](http://www.lenovo.com/healthycomputing) [com/healthycomputing](http://www.lenovo.com/healthycomputing)/.

#### **Sistemazione della propria area di lavoro**

<span id="page-13-1"></span>Usare una superficie di lavoro che si trovi ad un'altezza adeguata e sia disponibile per poter lavorare comodamente.

Organizzare il proprio spazio di lavoro in modo che si adatti a materiali e apparecchi. Tenere la propria area di lavoro pulita e libera per poter sistemare i materiali che in genere vengono usati e collocare gli elementi usati più di frequente, come il mouse del computer o il telefono, comodamente alla portata.

La configurazione e la sistemazione delle attrezzature riveste un ruolo fondamentale per la propria postura al lavoro. I seguenti argomenti descrivono come ottimizzare la configurazione degli apparecchi per ottenere e mantenere un'ottima postura al lavoro.

#### **Posizionamento del monitor**

Posizionare e regolare il monitor del computer per una visualizzazione confortevole, tenendo in considerazione i seguenti elementi:

- y La distanza di visualizzazione consigliata tra gli occhi e lo schermo del monitor è di 1,5x in diagonale. Le soluzioni per soddisfare questa distanza richiesta in situazioni di ufficio limitate includono allontanare la scrivania dalla parete o dal divisorio per creare spazio per il monitor, utilizzare schermi piatti o compatti posizionando il monitor nell'angolo della scrivania o posizionare la tastiera in un cassetto regolabile per creare una superficie di lavoro più profonda.
- y **Altezza monitor:** Collocare il monitor in modo tale che la testa e il collo siano in una posizione comoda e neutra (verticale o eretta). Se il monitor non ha le regolazioni di altezza giuste, è possibile collocare dei libri o altri oggetti solidi sotto la sua base per ottenere l'altezza desiderata. Una linea guida generale è quella di posizionare il monitor in modo tale che lo schermo sia alla stessa altezza degli occhi oppure un po' più in basso, mentre si è comodamente seduti. Comunque, accertarsi che l'altezza del monitor sia ottimale, in modo tale che la linea di visualizzazione tra gli occhi e il centro del monitor si adatti alle proprie preferenze per la distanza visiva e che i muscoli dell'occhio non si sforzino.
- y **Inclinazione:** Regolare l'inclinazione del monitor per ottimizzare l'aspetto del contenuto dello schermo e poter sistemare la postura preferita di testa e collo.
- y **Collocazione generica:** Collocare il monitor in modo tale da evitare riflessi sullo schermo dovuti all'illuminazione o alle finestre circostanti.

Quanto segue sono alcuni suggerimenti per una visualizzazione comoda del monitor:

- <span id="page-14-0"></span>Usare un'illuminazione adeguata per il tipo di lavoro che si sta effettuando.
- y Usare i controlli della luminosità e del contrasto del monitor, se presenti, per ottimizzare l'immagine a video e soddisfare le proprie preferenze.
- Tenere il monitor pulito così da poter mettere a fuoco i contenuti visualizzati.

Ogni attività sostenuta e concentrata può essere stancante per gli occhi. Accertarsi di guardare periodicamente lontano dallo schermo del monitor mettendo a fuoco un oggetto, così da lasciare che il muscolo dell'occhio si rilassi. In caso di domande sulla stanchezza degli occhi o su problemi alla vista, consultare un oculista.

#### **Consigli rapidi per abitudini lavorative sane**

Le seguenti informazioni sono un riassunto di alcuni fattori importanti da tenere in considerazione per riuscire a rimanere comodi e produttivi usando il proprio computer.

- y **Una buona postura inizia con la configurazione delle proprie attrezzature:** La configurazione dell'area di lavoro e il posizionamento della propria apparecchiatura informatica ha un grande effetto sulla propria postura mentre si utilizza il computer. Accertarsi di ottimizzare la posizione e l'orientamento dell'apparecchiatura seguendo i consigli descritti in "[Sistemazione della propria](#page-13-1)  [area di lavoro](#page-13-1)" a pagina 2-1 così da mantenere una postura comoda e produttiva. Inoltre, accertarsi di utilizzare le capacità di regolazione dei componenti del computer e dei mobili dell'ufficio così da adattarli alle proprie preferenze e ai loro cambiamenti nel corso del tempo.
- y **Piccoli cambiamenti della postura possono aiutare ad evitare scomodità:** Più si sta seduti a lavorare al computer, maggiore è l'importanza che va data all'osservazione della postura di lavoro. Evitare di assumere una unica postura per un periodo di tempo prolungato. Periodicamente effettuare delle piccole modifiche alla propria postura per evitare eventuali scomodità che potrebbero presentarsi. Fare uso di qualsiasi regolazione del mobilio del proprio ufficio o delle apparecchiature per agire sui cambiamenti della postura.
- y **Brevi pause periodiche aiutano a lavorare in salute:** Dato che il computer è principalmente un'attività statica, è particolarmente importante fare delle brevi pause dal lavoro. Periodicamente, alzarsi in piedi dall'area di lavoro, fare allungamento, camminare per bere un po' d'acqua, oppure fare una piccola pausa. Una breve pausa dal lavoro offre al proprio corpo un sano cambiamento della postura e aiuta a rimanere comodi e produttivi.

#### **Informazioni sull'accessibilità**

Lenovo si è impegnata a fornire alle persone disabili un ampio accesso alle informazioni ed alle tecnologie. Grazie alle tecnologie assistite, gli utenti possono accedere alle informazioni nel modo più appropriato alle loro necessità. Alcune di queste tecnologie sono già integrate nei sistemi operativi; altre possono essere acquistate presso i rivenditori, oppure possono essere consultate all'indirizzo: [https://lenovo.ssbbartgroup.com/lenovo/request\\_vpat.php](https://lenovo.ssbbartgroup.com/lenovo/request_vpat.php)

# <span id="page-15-1"></span><span id="page-15-0"></span>**Regolazione dell'immagine a video**

Questa sezione descrive le caratteristiche di comando per regolare l'immagine a video.

# **Utilizzare i comandi per l'accesso diretto**

I comandi per l'accesso diretto possono essere usati quando i menu a video (OSD) non sono visualizzati.

|                | Icona   | Comando         | Descrizione                                                                                                    |  |
|----------------|---------|-----------------|----------------------------------------------------------------------------------------------------|--|
|                | ↽       | Esci            | Uscita dal menu e ritorno prima del menu                                                                                                    |  |
| 1              |         | DDC-CI          | Tenere premuto per 10 secondi per<br>abilitare o disabilitare la funzione DDC-CI                                                                             |  |
|                | 1七·     | Cambio ingresso | Cambia le origini di ingresso video                                                                                                    |  |
| $\overline{2}$ |         | Aumento         | Per aumentare il valore sulla barra di<br>regolazione                                                                                                    |  |
|                |         | Su              | Funzione tasto su e cerchio su                                                                                                    |  |
| 3              | $\rm O$ | Luminosità      | Accesso diretto alla regolazione della<br>luminosità                                                                                                    |  |
|                |         | Diminuisci      | Per diminuire il valore sulla barra di<br>regolazione                                                                                                    |  |
|                |         | Giù             | Funzione tasto giù e cerchio giù                                                                                                    |  |
| $\overline{4}$ | EI      | Menu            | Per accedere al menu OSD<br>Premere per confermare la selezione<br>Tenere premuto per 10 secondi per<br>bloccare/sbloccare il menu                           |  |
|                |         | Invio           | Premere per accedere al livello successivo<br>del menu principale/menu secondario<br>oppure per accedere al livello precedente<br>nella barra di regolazione |  |

*Tabella 2-1*. Comandi per accesso diretto

# <span id="page-16-0"></span>**Utilizzo dei comandi a video (OSD)**

Il menu OSD permette di visualizzare i controlli usati per regolare le impostazioni.

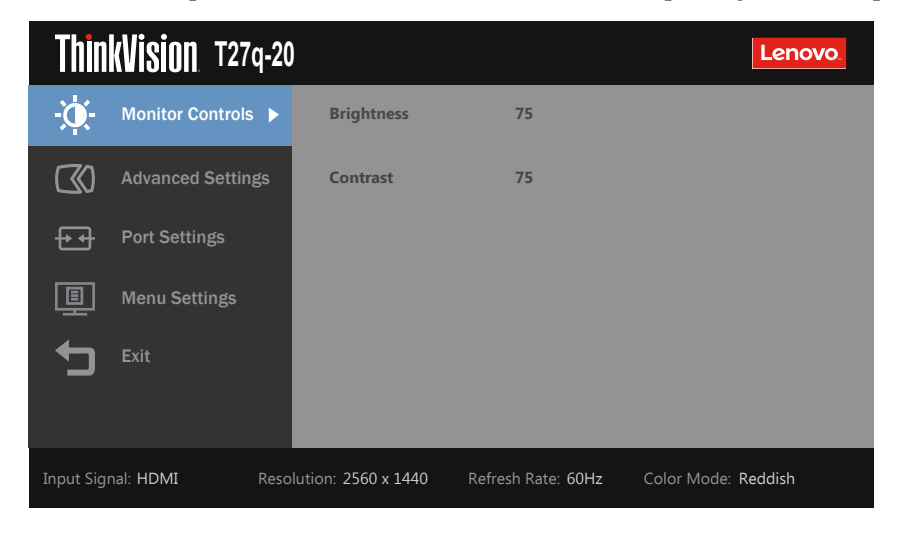

Per usare i comandi:

- 1. Premere  $\Xi$  per aprire il menu principale OSD.
- 2. Usare  $\uparrow$  o  $\downarrow$  per spostarsi attraverso le icone. Selezionare un'icona e premere  $\downarrow$ per accedere a tale funzione. Se c'è un menu secondario, è possibile passare da un'opzione all'altra usando  $\uparrow$  o  $\downarrow$ , quindi premere  $\downarrow$  per selezionare tale funzione. Usare  $\uparrow$  o  $\downarrow$  per effettuare le regolazioni. Premere  $\downarrow$  per salvare.
- 3. Premere per tornare indietro attraverso i menu secondari e uscire dall'OSD.
- 4. Tenere premuto  $\leftrightarrow$  per 10 secondi per bloccare l'OSD. In questo modo si eviteranno regolazioni accidentali all'OSD. Tenere premuto  $\leftrightarrow$  per 10 secondi per sbloccare l'OSD e consentire regolazioni allo stesso.
- 5. Abilita DDC/CI come impostazione predefinita. Usare il tasto di uscita OSD, tenere premuto per 10 secondi per abilitare o disabilitare la funzione DDC/CI. A video vengono visualizzate le parole "Disabilita DDC/CI".

6. L'opzione ENERGY STAR ripristina tutte le impostazioni utente ai valori predefiniti in modo che il monitor possa soddisfare i requisiti di Energy Star.

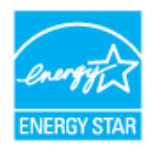

Energy Star è un programma governativo statunitense di risparmio energetico per l'elettronica di consumo. È stato lanciato nel 1992 da EPA e DOE per ridurre il consumo di energia e le emissioni di gas serra. Il logo Energy Star è un simbolo di risparmio energetico e protezione ambientale. Migliora il concetto di efficienza energetica di consumatori e produttori e guida efficacemente il mercato.

La normativa di Energy Star migliora l'efficienza energetica e riduce l'inquinamento atmosferico utilizzando apparecchiature più efficienti dal punto di vista energetico nelle case, negli uffici e nelle fabbriche. Un modo per raggiungere questo obiettivo è utilizzare la gestione per ridurre il consumo di energia quando i prodotti non sono in uso.

Le impostazioni predefinite per i monitor sono conformi alla certificazione Energy Star. Qualsiasi modifica da parte degli utenti per ulteriori caratteristiche e funzionalità può aumentare il consumo di energia, superando il limite dello standard di Energy Star. Se l'utente cambia le opzioni relative all'efficienza energetica durante l'utilizzo, come luminosità, modalità colore, ecc., selezionare Ripristina tutti i predefiniti o selezionare l'opzione Energy Star, in modo che il consumo di energia venga ripristinato sull'efficienza energetica con lo standard Energy Star.

Per ulteriori informazioni, consultare (<www.energystar.gov/products>). Tutti i prodotti di Energy Star verranno pubblicati online e saranno accessibili direttamente da governi, istituzioni pubbliche e consumatori.

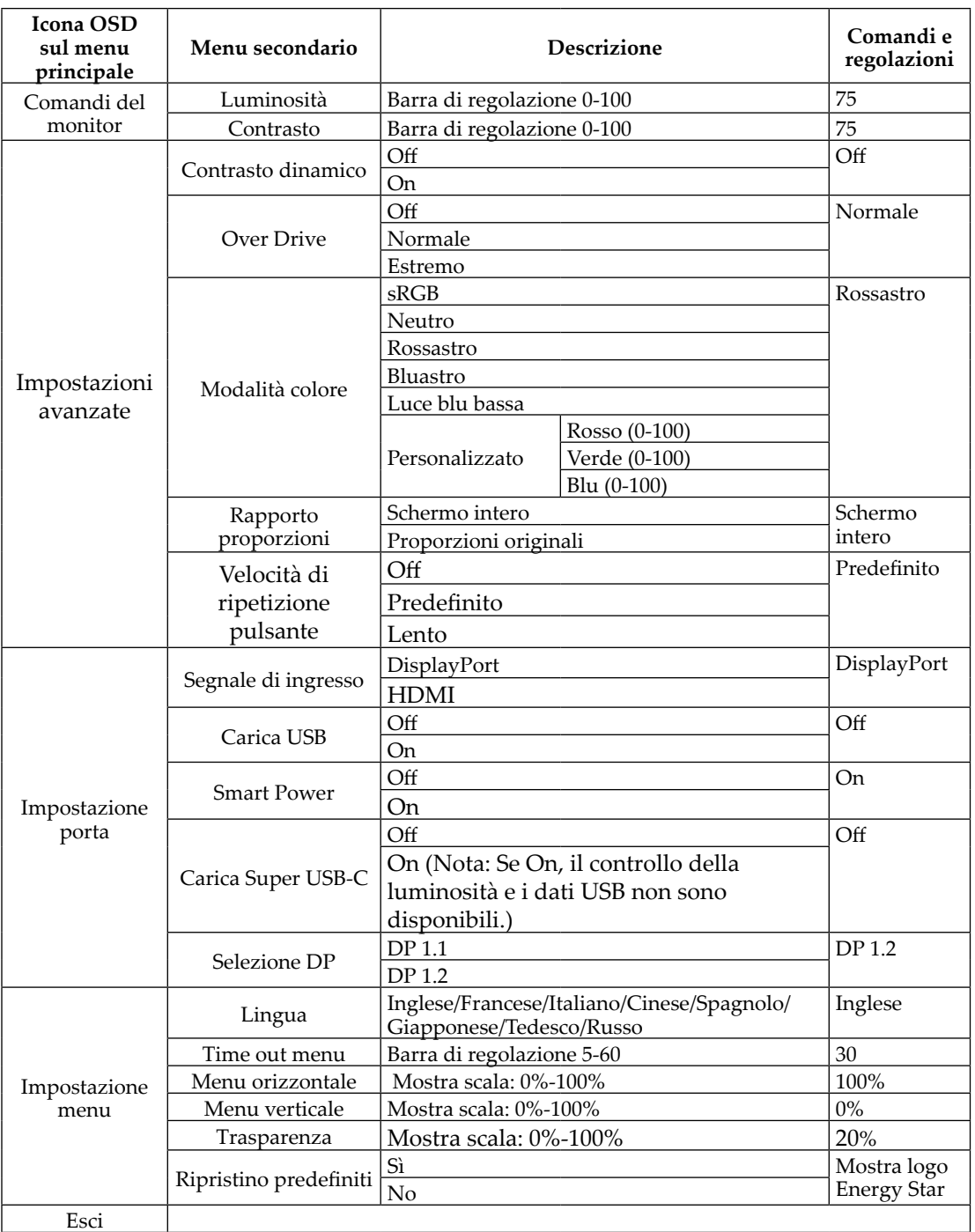

#### <span id="page-19-0"></span>**Selezione di una modalità di visualizzazione supportata**

<span id="page-19-1"></span>La modalità di visualizzazione usata dal monitor è controllata dal computer. Pertanto, fare riferimento alla documentazione del computer per i dettagli su come modificare le modalità di visualizzazione.

La dimensione dell'immagine, la posizione e la forma possono cambiare quando cambia la modalità di visualizzazione. Questo è normale e l'immagine può essere regolata usando la configurazione automatica immagine e i controlli immagine.

A differenza dei monitor CRT, che richiedono una velocità di aggiornamento alta per minimizzare lo sfarfallio, la tecnologia LCD o a pannello piatto è priva di sfarfallio.

**Nota:** Se il sistema è stato precedentemente usato con un monitor CRT ed è attualmente configurato per visualizzare una modalità di visualizzazione fuori dalla portata di questo monitor, è necessario ricollegare temporaneamente il monitor CRT finché il sistema non sarà stato riconfigurato, preferibilmente a 2560 x 1440 a 60 Hz, che è la modalità di risoluzione nativa.

Le modalità di visualizzazione mostrate in basso sono state modificate in fabbrica.

| Temporizzazione | Frequenza di aggiornamento (Hz) |
|-----------------|---------------------------------|
| 640x480         | $60$ Hz                         |
| 640x480         | 75 Hz                           |
| 720x400         | 70 Hz                           |
| 800x600         | $60$ Hz                         |
| 800x600         | 75 Hz                           |
| 1024x768        | $60$ Hz                         |
| 1024x768        | 75 Hz                           |
| 1152x864        | 75 Hz                           |
| 1280x1024       | $60$ Hz                         |
| 1280x1024       | 75 Hz                           |
| 1440×900        | $60$ Hz                         |
| 1600×900        | 60 Hz                           |
| 1600×900        | 75 Hz                           |
| 1680x1050       | $60$ Hz                         |
| 1920x1080       | $60$ Hz                         |
| 1920x1200       | $60$ Hz                         |
| 2560x1440       | 60 Hz                           |

*Tabella 2-3*. Modalità di visualizzazione impostate in fabbrica

| Preim-<br>posta-<br>zione | Nome<br>temporiz-<br>zazione | Formato<br>pixel | Freq. oriz.<br>(kHz) | Freq. vert.<br>(Hz) | Frequenza<br>di pixel<br>(MHz) |
|---------------------------|------------------------------|------------------|----------------------|---------------------|--------------------------------|
| 1                         | 480 <sub>p</sub>             | 640x480          | 31,468               | 60                  | 25,175                         |
| 2                         | 480 <sub>p</sub>             | 720x480          | 31,468               | 60                  | 27,00                          |
| 3                         | 576p                         | 720x576          | 31,25                | 50                  | 27,00                          |
| 4                         | 720p50                       | 1280x720         | 37,5                 | 50                  | 74,25                          |
| 5                         | 720p60                       | 1280x720         | 45,00                | 60                  | 74,25                          |
| 6                         | 1080i50                      | 1920x1080        | 28,125               | 50                  | 74,25                          |
| 7                         | 1080i60                      | 1920x1080        | 33,75                | 60                  | 74,25                          |
| 8                         | 1080p50                      | 1920x1080        | 56,25                | 50                  | 148,5                          |
| 9                         | 1080p60                      | 1920x1080        | 67,50                | 60                  | 148,5                          |

*Tabella 2-4*. Tabella di temporizzazione video HDMI

## <span id="page-21-1"></span><span id="page-21-0"></span>**Comprendere il risparmio energetico**

Il risparmio energetico è attivato ogni volta che il computer riconosce che il mouse o la tastiera non sono stati usati per un periodo di tempo definibile dall'utente. Ci sono diversi stati, come descritto nella tabella in basso.

Per una prestazione ottimale, spegnere il monitor alla fine di ogni giorno lavorativo, oppure ogni volta che ci si aspetta di lasciarlo inutilizzato per periodi prolungati durante il giorno.

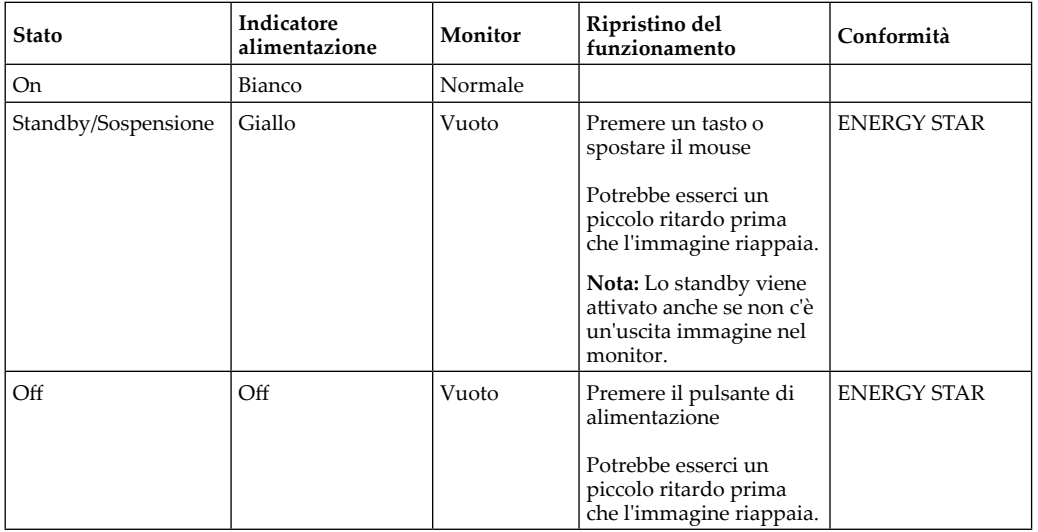

*Tabella* 2-5. Indicatore alimentazione

#### **Modalità di risparmio energetico**

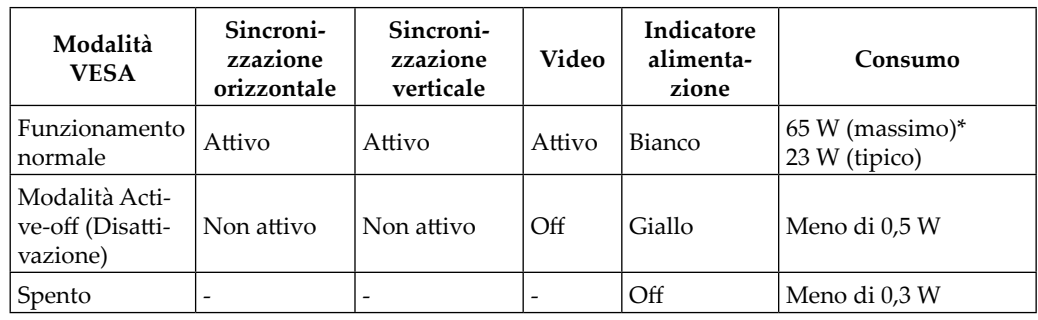

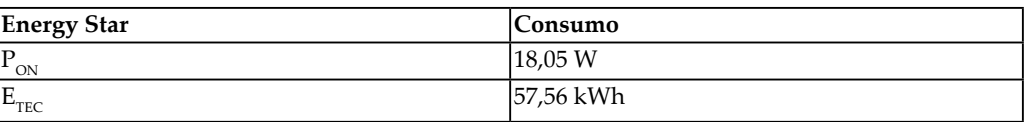

#### **\* Consumo energetico massimo con luminanza massima.**

Questo documento è solo informativo e rispecchia le prestazioni in laboratorio. Il prodotto potrebbe avere prestazioni diverse a seconda del software, dei componenti e delle periferiche ordinate e non vi sono obblighi di aggiornamento di tali informazioni. Di conseguenza, il cliente non deve fare affidamento su tali informazioni per prendere decisioni in merito alle tolleranze elettriche o altro. Nessuna garanzia espressa o implicita in merito alla precisione o alla completezza.

#### <span id="page-22-0"></span>**Cura del monitor**

Accertarsi di spegnere l'alimentazione prima di effettuare qualsiasi manutenzione al monitor.

**No:**

- Applicare acqua o liquidi direttamente sul monitor.
- Usare solventi o abrasivi.
- Usare materiali di pulizia infiammabili per pulire il monitor o altri apparecchi elettrici.
- y Sfiorare l'area dello schermo del monitor con oggetti affilati o abrasivi. Questo tipo di contatto può causare danni permanenti allo schermo.
- y Usare un detergente che contenga una soluzione antistatica o additivi simili. Essi possono danneggiare il rivestimento dello schermo.

#### **Sì:**

- y Inumidire un panno soffice con acqua e usarlo per pulire delicatamente le coperture e lo schermo.
- Rimuovere il grasso o le impronte digitali con un panno umido e poco detergente neutro.

#### <span id="page-22-2"></span>**Staccare il supporto e la base del monitor**

Fase 1: Poggiare il monitor su una superficie piatta e morbida.

Fase 2: Rimuovere il supporto e la base dal monitor.

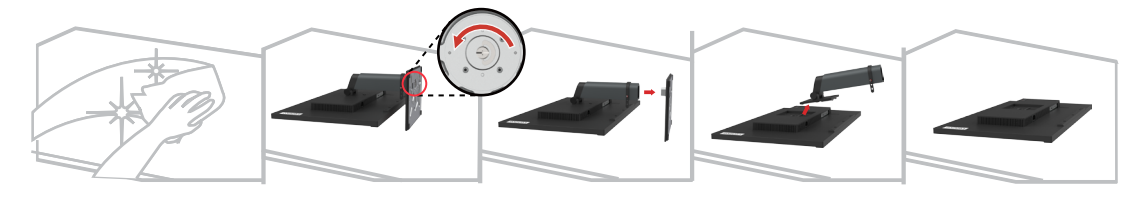

#### <span id="page-22-1"></span>**Installazione su parete (optional)**

Fare riferimento alle istruzioni in dotazione al kit di montaggio. Fare come segue per installare su parete lo schermo LCD:

Fase 1: Verificare che il tasto di alimentazione sia spento e poi scollegare il cavo di alimentazione.

Fase 2: Appoggiare lo schermo LCD a faccia in giù su una coperta.

Fase 3: Rimuovere la base da monitor, fare riferimento alla sezione ["Staccare il](#page-22-2)  [supporto e la base del monitor"](#page-22-2).

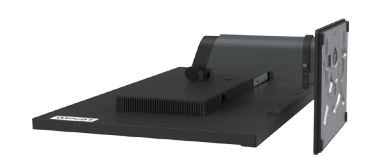

Fase 4: Attaccare la staffa di supporto del kit per l'installazione su parete compatibile VESA (dimensioni 100 mm x 100 mm), viti per installazione VESA M4 x 10 mm.

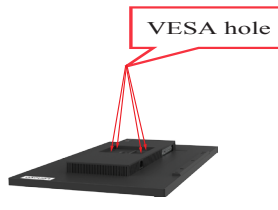

Fase 5: Installare lo schermo LCD sulla parete attenendosi alle istruzioni del kit per l'installazione su parete.

Da usare solo con supporti per installazione su parete omologati UL/GS con peso/ carico minimo: 14,5 kg

# <span id="page-24-0"></span>**Capitolo 3. Informazioni di riferimento**

Questa sezione contiene le specifiche del monitor, le istruzioni per installare manualmente i relativi driver, le informazioni sulla risoluzione dei problemi e le informazioni sull'assistenza.

# **Specifiche del monitor**

| Dimensioni                          | Profondità                      | 209,95 mm (8,27 pollici)                         |  |
|-------------------------------------|---------------------------------|--------------------------------------------------|--|
|                                     | Altezza                         | 443,87 mm (17,48 pollici)                        |  |
|                                     | Ampiezza                        | 614,00 mm (24,17 pollici)                        |  |
| Supporto                            | Sollevamento                    | 135 mm                                           |  |
|                                     | Inclinazione                    | Da -5° a 35°                                     |  |
|                                     | Rotazione                       | Da -45° a 45°                                    |  |
|                                     | Perno                           | Da -90° a 90°                                    |  |
| Supporto VESA                       | Supportato                      | 100 mm x 100 mm (3,94 pollici x 3,94<br>pollici) |  |
| Immagine                            | Dimensione immagine<br>visibile | 27,0 inch (684,70 mm)                            |  |
|                                     | Altezza massima                 | 13,21 inch (335,66 mm)                           |  |
|                                     | Ampiezza massima                | 23,49 inch (596,74 mm)                           |  |
|                                     | Pixel pitch                     | 0,2331 x 0,2331 mm                               |  |
|                                     |                                 | $(0,0092 \times 0,0092$ inch)                    |  |
| Ingresso                            | Tensione di alimentazione       | 100-240 V CA                                     |  |
| alimentazione                       |                                 | 50-60 Hz                                         |  |
|                                     | Corrente massima                | 1,8A                                             |  |
| Assorbimento<br>energetico          | Funzionamento normale           | $55$ W (max)                                     |  |
|                                     |                                 | <23 W (tipico)                                   |  |
| Nota: I valori dei                  | Standby/Sospensione             | < 0.5 W                                          |  |
| consumi sono<br>relativi al monitor | Off                             | < 0.3 W                                          |  |
| ed all'alimentatore<br>combinati    |                                 |                                                  |  |
| Ingresso video (DP)                 | Interfaccia                     | DP                                               |  |
|                                     | Indirizzabilità orizzontale     | 2560 pixel (massimo)                             |  |
|                                     | Indirizzabilità verticale       | 1440 linee (max)                                 |  |
|                                     | Frequenza clock                 | 250 MHz                                          |  |

*Tabella 3-1*. Specifiche del monitor per il modello di tipo 61ED-GAR2-WW

| Ingresso video                | Interfaccia                 | <b>HDMI</b>                                                               |  |
|-------------------------------|-----------------------------|---------------------------------------------------------------------------|--|
| (HDMI)                        | Indirizzabilità orizzontale | 2560 pixel (massimo)                                                      |  |
|                               | Indirizzabilità verticale   | $1440$ linee (max)                                                        |  |
|                               | Frequenza clock             | 250 MHz                                                                   |  |
| Comunicazioni                 | <b>VESA DDC</b>             | CI.                                                                       |  |
| Modalità di                   | Frequenza orizzontale       | 30 kHz -90 kHz                                                            |  |
| visualizzazione<br>supportate | Frequenza verticale         | 50 Hz - 76 Hz                                                             |  |
|                               | Risoluzione nativa          | $2560 \times 1440$ a 60 Hz                                                |  |
| Temperatura                   | Funzionamento               | Da $0^{\circ}$ a $40^{\circ}$ C (da $32^{\circ}$ a $104^{\circ}$ F)       |  |
|                               | Immagazzinaggio             | Da -20 $^{\circ}$ a 60 $^{\circ}$ C (da -4 $^{\circ}$ a 140 $^{\circ}$ F) |  |
|                               | Spedizione                  | Da -20 $\degree$ a 60 $\degree$ C (da -4 $\degree$ a 140 $\degree$ F)     |  |
| Umidità                       | Funzionamento               | Dal 8% all'80% senza condensa                                             |  |
|                               | Immagazzinaggio             | Dal 5% al 95% senza condensa                                              |  |
|                               | Spedizione                  | Dal 5% al 95% senza condensa                                              |  |

*Tabella 3-1*. Specifiche del monitor per il modello di tipo 61ED-GAR2-WW

# <span id="page-26-0"></span>**Risoluzione dei problemi**

In caso di problemi di impostazione o di utilizzo del monitor, è possibile risolvere tali problemi da soli. Prima di chiamare il proprio rivenditore o Lenovo, provare le azioni suggerite adeguate al problema.

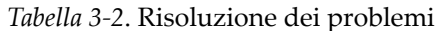

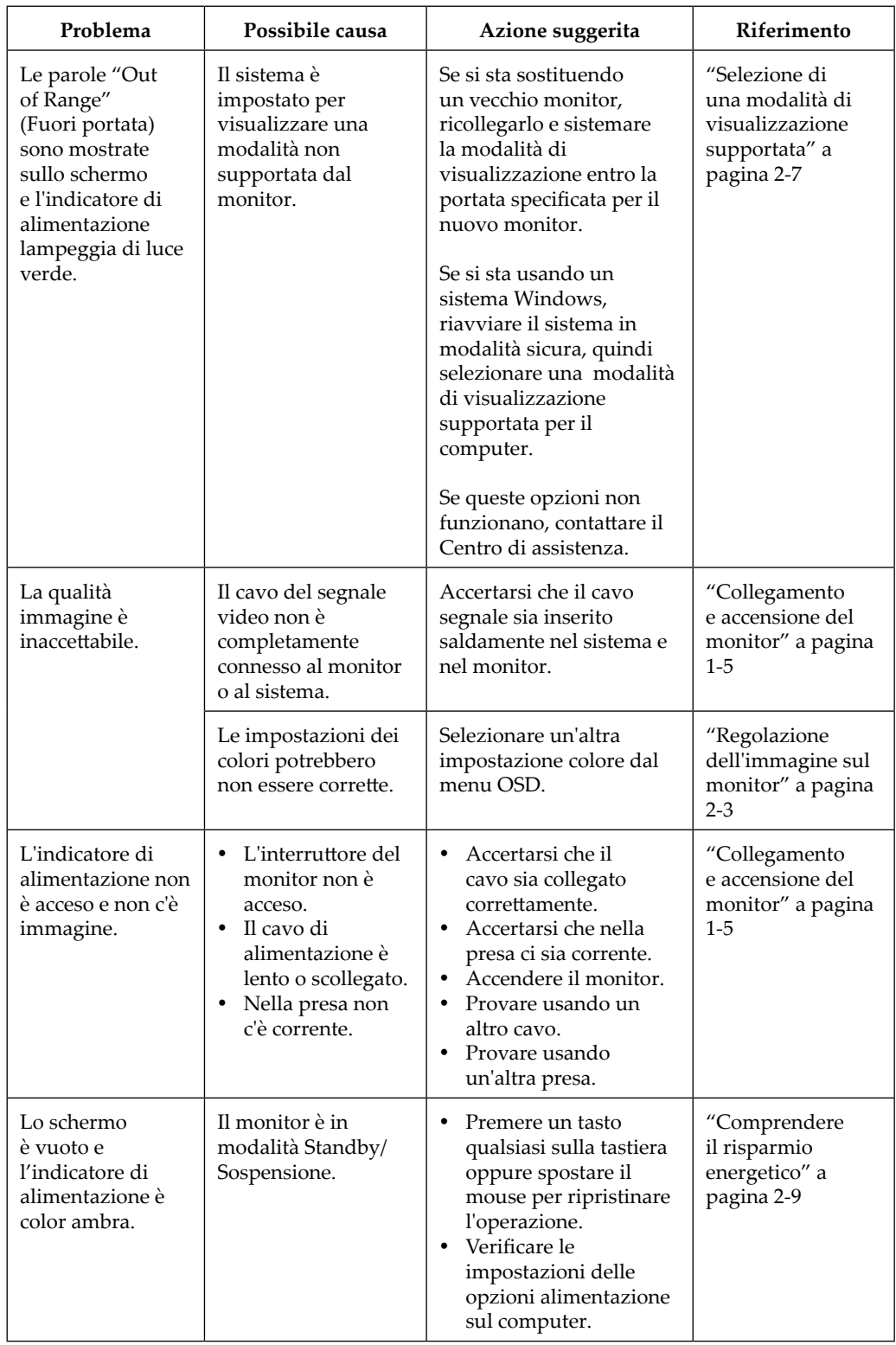

| Problema                                                                          | Possibile causa                                                                                                    | Azione suggerita                                                                                                    | Riferimento                                                                            |
|-----------------------------------------------------------------------------------|----------------------------------------------------------------------------------------------------|----------------------------------------------------------------------------------------------------|----------------------------------------------------------------------------------------|
| L'indicatore di<br>alimentazione è<br>arancione, ma non<br>c'è immagine.          | Il cavo del segnale<br>video è lento o<br>scollegato dal<br>sistema o dal<br>monitor.                                                                                                    | Accertarsi che il cavo sia<br>collegato correttamente al<br>sistema.                                                                                                    | "Collegamento<br>e accensione del<br>monitor" a pagina<br>$1-5$                        |
|                                                                                   | La luminosità e<br>il contrasto del<br>monitor sono<br>nell'impostazione<br>più bassa.                                                                                                    | Regolare la luminosità e il<br>contrasto del monitor nel<br>menu OSD.                                                                                                    | "Regolazione<br>dell'immagine sul<br>monitor" a pagina<br>$2 - 3$                      |
| Uno più pixel<br>hanno un aspetto<br>scolorito.                                   | Si tratta di una<br>caratteristica della<br>tecnologia LCD e<br>non di un difetto.                                                                                                    | Se ci sono più di cinque<br>pixel mancanti, contattare<br>il Centro di assistenza.                                                                                                    | Appendice A.<br>"Assistenza e<br>supporto" a<br>pagina A-1                             |
| Linee<br>discontinue<br>nel testo o<br>immagine<br>sfocata.<br>Linee<br>$\bullet$ | L'impostazione<br>$\bullet$<br>dell'immagine<br>non è stata<br>ottimizzata.<br>• Le impostazioni<br>delle proprietà di<br>visualizzazione<br>del sistema<br>non sono state<br>ottimizzate. | Regolare le impostazioni<br>di risoluzione sul sistema<br>così da corrispondere<br>alla risoluzione nativa di<br>questo monitor: 2560 x<br>1440 a 60 Hz.                                    | "Regolazione<br>dell'immagine sul<br>monitor" a pagina<br>$2 - 3$                      |
| orizzontali<br>o verticali<br>sull'immagine.                                      |                                                                                                    | Effettuare la<br>configurazione<br>automatica<br>dell'immagine. Se<br>la configurazione<br>automatica dell'immagine<br>non aiuta, effettuare la<br>configurazione manuale<br>dell'immagine. | "Selezione di<br>una modalità di<br>visualizzazione<br>supportata" a<br>pagina 2-7     |
|                                                                                   |                                                                                                    | Durante il funzionamento<br>in modalità nativa, è<br>possibile trovare ulteriori<br>miglioramenti regolando<br>le impostazioni di Dot Per<br>Inch (DPI) nel sistema.                        | Vedere la sezione<br>Avanzate delle<br>proprietà di<br>visualizzazione<br>del sistema. |

*Tabella 3-2*. Risoluzione dei problemi

#### <span id="page-28-0"></span>**Installazione manuale del driver del monitor**

<span id="page-28-1"></span>Di seguito ci sono le istruzioni per installare il driver del monitor su Microsoft Windows 7 e Microsoft Windows 10.

#### **Installazione del driver del monitor in Windows 7**

Per usare la funzione Plug and Play in Microsoft Windows 7, fare quanto segue:

- 1. Spegnere il computer e tutti i dispositivi collegati.
- 2. Accertarsi che il monitor sia collegato correttamente.
- 3. Accendere il monitor e quindi il sistema. Consentire al computer di avviare il sistema operativo Windows 7.
- 4. Nel sito Lenovo [http://support.lenovo.com/docs/T27q\\_20,](http://support.lenovo.com/docs/T27q_20) trovare il driver del monitor appropriato e scaricarlo sul PC a cui è collegato questo monitor (PC desktop, ad esempio).
- 5. Aprire la finestra **Display Properties (Proprietà dello schermo)** facendo clic su **Start (Avvio)**, **Control Panel (Pannello di controllo) e Hardware and Sound (Hardware e suoni)**, quindi facendo clic sull'icona **Display (Schermo)**.
- 6. Fare clic sulla scheda **Change the display settings (Modifica le impostazioni di visualizzazione)**.
- 7. Fare clic sull'icona **Advanced Settings (Impostazioni avanzate)**.
- 8. Fare clic sulla scheda **Monitor**.
- 9. Fare clic sul tasto **Properties (Proprietà)**.
- 10. Fare clic sulla scheda **Driver**.
- 11. Fare clic su **Update Driver (Aggiorna driver)**, quindi su **Browse the computer to find the driver program (Cerca nel computer per trovare il driver)**.
- 12. Selezionare **Pick from the list of device driver program on the computer (Seleziona da un elenco di dispositivi nel computer)**.
- 13. Fare clic sul tasto **Hard disk (Ottieni disco)**. Facendo clic sul tasto **Browse (Sfoglia)**, trovare e selezionare il seguente percorso: **X:\Monitor Drivers\Windows 7** (dove **X** è "la cartella in cui si trova il driver scaricato" (PC desktop, ad esempio)).
- 14. Selezionare il file **"lenT27q-20.inf"** e fare clic sul tasto **Open (Apri)**. Fare clic sul tasto **OK**.
- 15. Nella nuova finestra, selezionare **LEN T27q-20** e fare clic su **Next (Avanti)**.
- 16. Al termine dell'installazione, eliminare tutti i file scaricati e chiudere tutte le finestre.
- 17. Riavviare il sistema. Il sistema sceglierà automaticamente la velocità di aggiornamento massima e i relativi profili di corrispondenza colore.

**Nota:** Sui monitor LCD, a differenza dei monitor CRT, una velocità di aggiornamento più veloce non migliora la qualità di visualizzazione. Lenovo consiglia di usare o 2560 x 1440 a una velocità di aggiornamento di 60 Hz, oppure 640 x 480 a una velocità di aggiornamento di 60 Hz.

#### <span id="page-29-0"></span>**Installazione del driver del monitor in Windows 10**

Per usare la funzione Plug and Play in Microsoft Windows 10, fare quanto segue:

- 1. Spegnere il computer e tutti i dispositivi collegati.
- 2. Accertarsi che il monitor sia collegato correttamente.
- 3. Accendere il monitor e quindi il sistema. Consentire al computer di avviare il sistema operativo Windows 10.
- 4. Nel sito Lenovo [http://support.lenovo.com/docs/T27q\\_20,](http://support.lenovo.com/docs/T27q_20) trovare il driver del monitor appropriato e scaricarlo sul PC a cui è collegato questo monitor (PC desktop, ad esempio).
- 5. Sul Desktop, spostare il mouse nell'angolo in basso a sinistra dello schermo, fare clic con il

tasto destro del mouse e scegliere **Control Panel (Panello di controllo)**, fare doppio clic sull'icona Hardware and Sound (Hardware e suoni), quindi fare clic su **Display (Schermo)**.

- 6. Fare clic sulla scheda **Change the display settings (Modifica le impostazioni di visualizzazione)**.
- 7. Fare clic sull'icona **Advanced Settings (Impostazioni avanzate)**.
- 8. Fare clic sulla scheda **Monitor**.
- 9. Fare clic sul tasto **Properties (Proprietà)**.
- 10. Fare clic sulla scheda **Driver**.
- 11. Fare clic su **Update Driver (Aggiorna driver)**, quindi su **Browse the computer to find the driver program (Cerca nel computer per trovare il driver)**.
- 12. Selezionare **Pick from the list of device driver program on the computer (Seleziona da un elenco di dispositivi nel computer)**.
- 13. Fare clic sul tasto **Hard disk (Ottieni disco)**. Facendo clic sul tasto **Browse (Sfoglia)**, trovare e selezionare il seguente percorso: **X:\Monitor Drivers\Windows 10** (dove **X** è "la cartella in cui si trova il driver scaricato" (PC desktop, ad esempio)).
- 14. Selezionare il file **"lenT27q-20.inf"** e fare clic sul tasto **Open (Apri)**. Fare clic sul tasto **OK**.
- 15. Nella nuova finestra, selezionare **LEN T27q-20** e fare clic su **Next (Avanti)**.
- 16. Al termine dell'installazione, eliminare tutti i file scaricati e chiudere tutte le finestre.
- 17. Riavviare il sistema. Il sistema sceglierà automaticamente la velocità di aggiornamento massima e i relativi profili di corrispondenza colore.

**Nota:** Sui monitor LCD, a differenza dei monitor CRT, una velocità di aggiornamento più veloce non migliora la qualità di visualizzazione. Lenovo consiglia di usare o 2560 x 1440 a una velocità di aggiornamento di 60 Hz, oppure 640 x 480 a una velocità di aggiornamento di 60 Hz.

#### **Come ottenere ulteriore assistenza**

Se non si è ancora riusciti a risolvere il problema, mettersi in contatto con il Centro assistenza Lenovo. Per altre informazioni su come mettersi in contatto con il Centro assistenza, fare riferimento ad Appendice A. "Assistenza e supporto" a pagina A-1.

#### <span id="page-30-0"></span>**Informazioni di servizio**

#### **Responsabilità del cliente**

La garanzia non si applica a prodotti che sono stati danneggiati a causa di incidenti, uso improprio, abuso, installazione impropria, utilizzo non conforme alle specifiche del prodotto ed alle istruzioni, disastri naturali o personali, o alterazioni, riparazioni o modifiche non autorizzate.

I seguenti sono esempi di uso improprio ed abuso che non sono coperti dalla garanzia:

- Immagini sovraimpresse sullo schermo di un monitor CRT. La sovrimpressione delle immagini è evitabile utilizzando uno screen saver mobile o la gestione energetica.
- Danni fisici alle coperture, mascherine, base e cavi.
- Graffi o forature sullo schermo del monitor.

#### **Parti di ricambio**

Le parti che seguono sono per l'uso dell'assistenza Lenovo o dei distributori autorizzati Lenovo, per garantire il servizio in garanzia del cliente. Le parti sono ad uso dell'assistenza. La tabella che segue mostra le informazioni per il modello 61ED-GAR2- WW.

| <b>CODICE</b><br><b>FRU (UNITÀ</b><br><b>SOSTITUIBILE</b><br>IN SITU) | <b>DESCRIZIONE</b>               | Tipo/modello<br>macchina<br>(MTM) | <b>COLORE</b> |
|-----------------------------------------------------------------------|----------------------------------|-----------------------------------|---------------|
| 5D10W84789                                                            | T27q-20 - Monitor<br>FRU a 27"   | 61ED                              | Nero corvino  |
| 5C10W84783                                                            | Cavo USB A-B T27q-<br>20         | 61ED                              | Nero corvino  |
| 5C10W84788                                                            | Cavo DP T27q-20                  | 61ED                              | Nero corvino  |
| 5C10W84784                                                            | Cavo HDMI T27q-20                | 61ED                              | Nero corvino  |
| 5SE0W84777                                                            | T27q-20 - Base e<br>supporto FRU | 61ED                              | Nero corvino  |

*Tabella 3-3*. Elenco delle parti di ricambio

# <span id="page-31-0"></span>**Appendice A. Assistenza e supporto**

Le seguenti informazioni descrivono l'assistenza tecnica disponibile per il prodotto durante il periodo di garanzia o durante tutta la vita utile del prodotto. Fare riferimento alla Garanzia limitata Lenovo per una spiegazione completa delle condizioni di garanzia Lenovo.

#### **Registrazione dell'opzione**

Effettuare la registrazione per ricevere assistenza sui prodotti e aggiornamenti di supporto, nonché accessori e contenuti gratuiti e scontati. Andare su: [http://www.](http://www.lenovo.com/register) [lenovo.com/register](http://www.lenovo.com/register)

#### **Supporto tecnico online**

Il supporto tecnico online è disponibile durante la durata utile di un prodotto all'indirizzo:<http://www.lenovo.com/support>

Durante il periodo di assistenza è disponibile anche l'assistenza per la sostituzione di un prodotto o il cambio di componenti difettosi. Inoltre, se l'opzione è stata installata in un computer Lenovo è possibile ottenere assistenza a domicilio. Un rappresentante del supporto tecnico Lenovo può aiutare a determinare l'alternativa migliore.

#### **Supporto tecnico telefonico**

Il supporto di installazione e configurazione attraverso il centro di assistenza clienti sarà disponibile fino a 90 giorni dopo il ritiro dell'opzione dal mercato. Trascorso tale periodo, il supporto è cancellato o reso disponibile a una tariffa a discrezione di Lenovo. Inoltre è disponibile un supporto aggiuntivo a una tariffa nominale.

Prima di contattare un rappresentante del supporto tecnico Lenovo, tenere a disposizione le seguenti informazioni: nome e numero dell'opzione, prova d'acquisto, produttore del computer, modello, numero di serie e manuale, l'esatto messaggio di errore eventualmente ricevuto, la descrizione del problema e le informazioni di configurazione hardware e software del sistema.

Il rappresentante del supporto tecnico potrebbe chiedere di analizzare il problema usando il computer durante la chiamata.

I numeri di telefono sono soggetti a modifica senza preavviso. L'elenco di numeri telefono più aggiornato del Supporto Lenovo è sempre disponibile all'indirizzo: [http://](http://consumersupport.lenovo.com) [consumersupport.lenovo.com](http://consumersupport.lenovo.com)

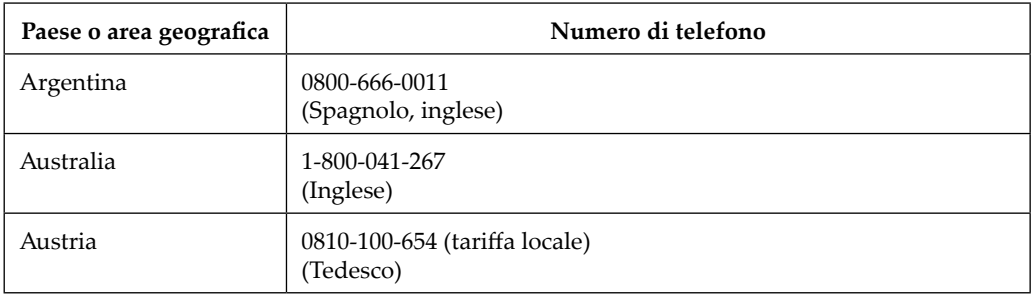

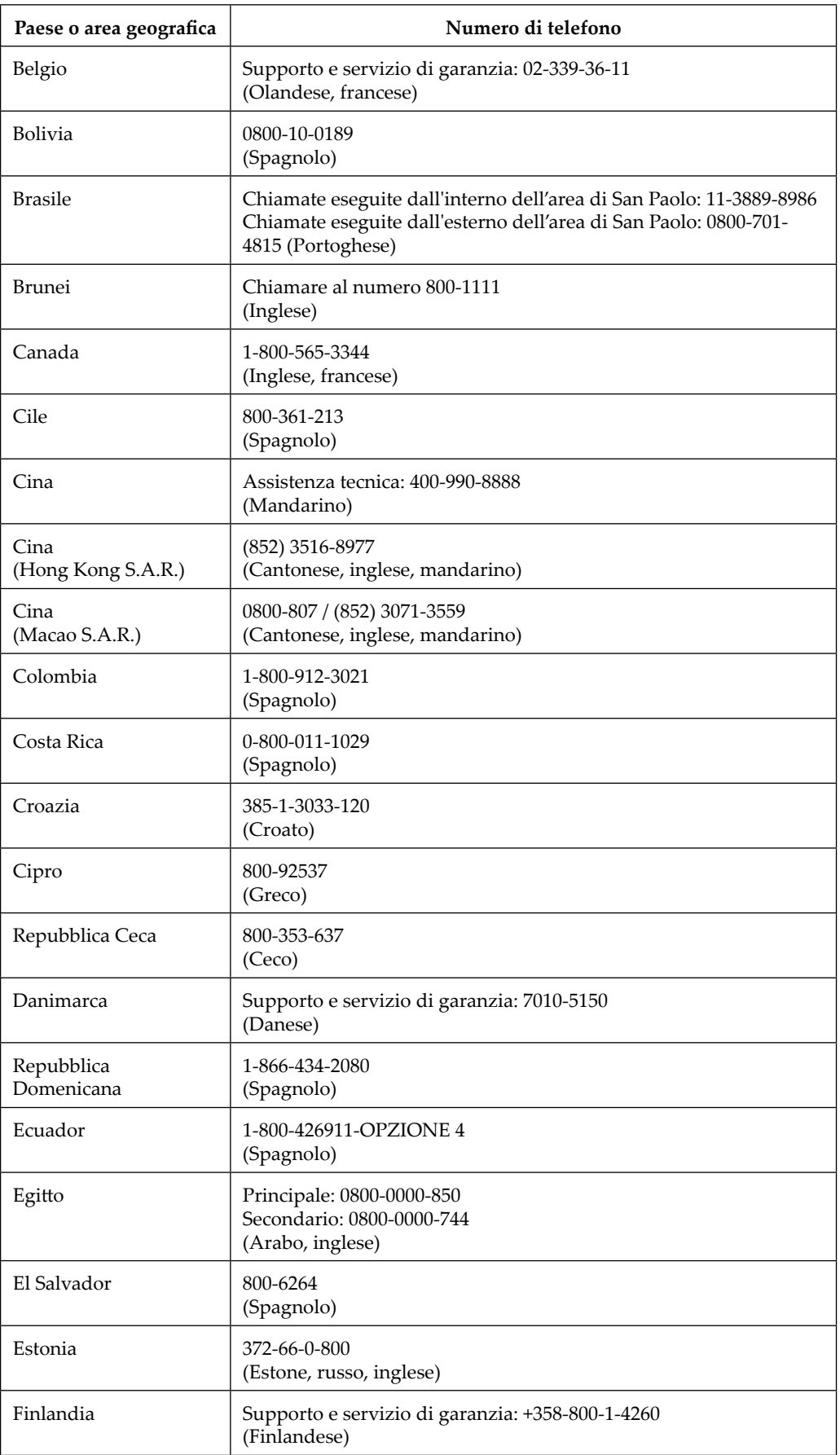

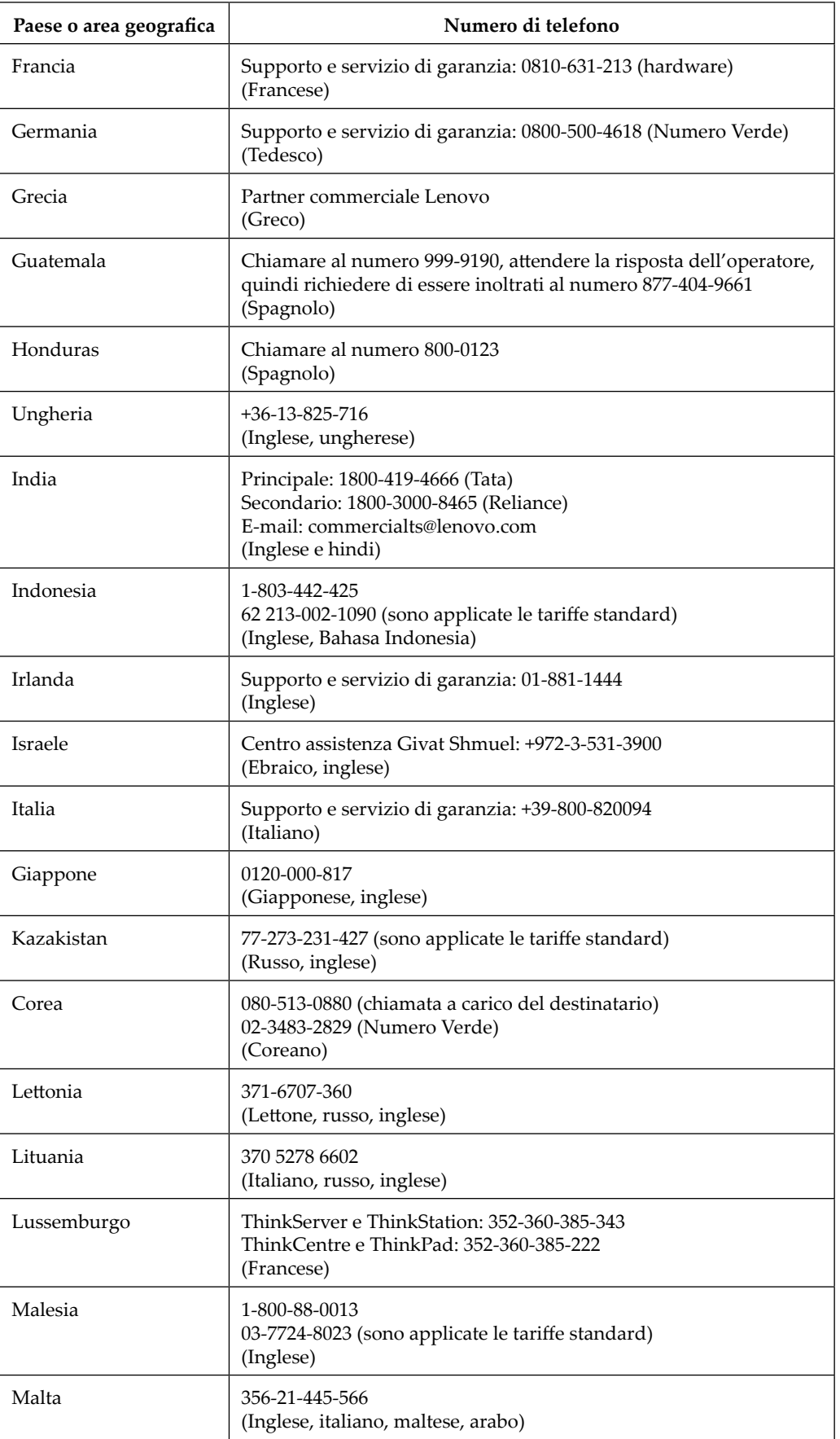

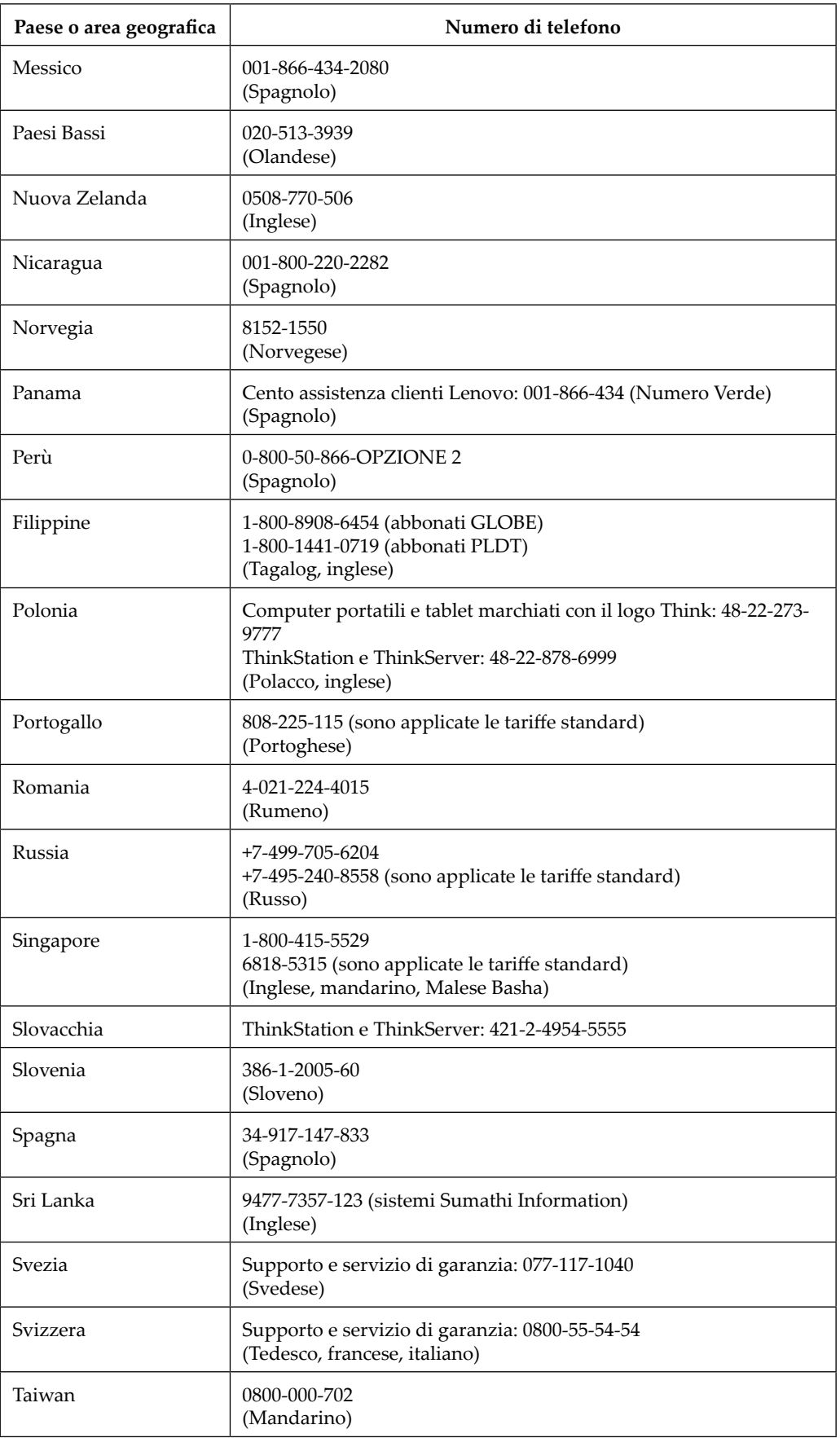

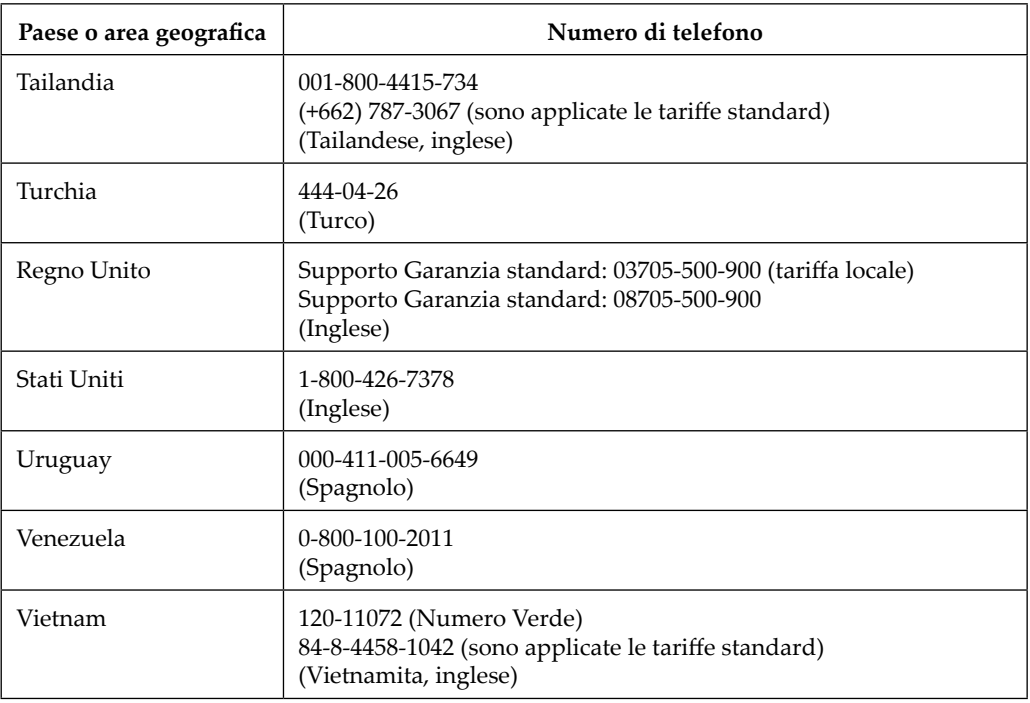

# <span id="page-36-0"></span>**Appendice B. Avvisi**

Lenovo potrebbe non offrire in tutti i paesi i prodotti, servizi o caratteristiche discusse in questo documento. Consultare il rappresentante locale Lenovo per informazioni sui prodotti ed i servizi attualmente disponibili nella propria area. Qualsiasi riferimento a prodotti, programmi o servizi Lenovo non è inteso a specificare o implicare che possono essere impiegati solamente prodotti, programmi o servizi Lenovo. Potrebbe essere utilizzato in vece qualsiasi prodotto, programma o servizio egualmente funzionale, che non infrange il diritto di proprietà intellettuale Lenovo. Tuttavia, è responsabilità dell'utente valutare e verificare il funzionamento di qualsiasi prodotto, programma o servizio.

Lenovo può avere brevetti o avere fatto domanda di brevetto sui soggetti descritti in questo documento. La fornitura di questo documento non dà alcuna licenza a questi brevetti. Le domande di licenza possono essere inviate a:

*Lenovo (United States), Inc. 1009 Think Place - Building One Morrisville, NC 27560 U.S.A. Attenzione: Direttore Concessioni di licenza Lenovo*

LENOVO FORNISCE QUESTA PUBBLICAZIONE "COM'È" SENZA GARANZIA DI ALCUN TIPO, SIA ESPRESSA SIA IMPLICITA, INCLUDENDO, MA SENZA LIMITAZIONE, LE GARANZIE IMPLICITE DI NON VIOLAZIONE, COMMERCIABILITÀ OD IDONEITÀ AD UNO SCOPO PARTICOLARE. Alcuni stati non permettono la limitazione delle responsabilità per le garanzie espresse o implicite in alcune transazioni, quindi questa dichiarazione potrebbe non esservi applicata.

Tali informazioni possono includere imprecisioni tecniche o errori tipografici. Le modifiche vengono effettuate periodicamente alle informazioni ivi contenute. Tali modifiche verranno inserite nelle nuove edizioni della pubblicazione. Lenovo potrebbe effettuare miglioramenti e/o modifiche ai prodotti e/o ai programmi descritti in questa pubblicazione in qualsiasi momento, senza preavviso.

I prodotti descritti in questo documento non sono intesi per l'uso in impianti o altre applicazioni atte alla rianimazione, dove i difetti possono provocare lesioni o la morte delle persone. Le informazioni contenute in questo documento non influenzano o modificano le specifiche o le garanzie del prodotto Lenovo. Nessuna parte di questo documento può essere intesa ed adottata come una licenza espressa o implicita o come indennità sotto i diritti di proprietà intellettuale di Lenovo o terzi. Tutte le informazioni contenute in questo documento sono state ottenute in ambienti specifici e sono presentate a titolo illustrativo. I risultati ottenuti in altri ambienti operativi possono variare.

Lenovo può usare o distribuire le informazioni fornite in qualsiasi modo ritiene appropriato senza alcun obbligo nei confronti dell'utente.

Tutti i riferimenti di questa pubblicazione a siti web non Lenovo sono forniti solo per comodità e in nessun modo rappresentano approvazioni di tali siti web. I materiali contenuti in tali siti web non sono parte dei materiali di questo prodotto Lenovo e l'uso di questi siti è sotto la responsabilità dell'utente.

Qualsiasi dato sulla prestazione contenuto nel presente documento è stato determinato in un ambiente controllato. Pertanto, risultati ottenuti in altri ambienti operativi possono variare significativamente. Alcune misure potrebbero essere state effettuate su sistemi a livello di sviluppo e non c'è nessuna garanzia che tali misure saranno le stesse sui sistemi generalmente disponibili. Inoltre, alcune misure potrebbero essere state stimati mediante estrapolazione. I risultati reali possono variare. Gli utenti di questo documento devono verificare i dati applicabili per il proprio ambiente specifico.

#### <span id="page-37-0"></span>**Informazioni sul riciclaggio**

Lenovo incoraggia i titolari di attrezzature IT (Information Technology) di riciclare responsabilmente le loro attrezzature quando non sono più utili. Lenovo mette a disposizione una serie di programmi e di servizi per assistere i titolari nel riciclaggio dei prodotti IT. Per informazioni su riciclaggio dei prodotti, andare al sito:

<http://www.lenovo.com/recycling>

環境配慮に関して

本機器またはモニターの回収リサイクルについて

企業のお客様が、本機器が使用済みとなり廃棄される場合は、資源有効<br>利用促進法の規定により、産業廃棄物として、地域を管轄する県知事あるいは、政令市長の許可を持った産業廃棄物処理業者に適正処理を委託する必要があります。また、弊社では資源有効利用促進法に基づき使用<br>済みパソコンの回収および再利用・再資源化を行う「PC 回収リサイク<br>済みパソコンの回収および再利用・再資源化を行う「PC 回収リサイク<br>ル・ツービス」を提供しています。詳細は、 http://www.ibm.com/jp/pc/service/recycle/pcrecycle/ をご参照ください。

また、同法により、家庭で使用済みとなったパソコンのメーカー等に<br>よる回収再資源化が 2003 年 10 月 1 日よりスタートしました。詳細は、 http://www.ibm.com/jp/pc/service/recycle/pcrecycle/ をご参照ください。

重金属を含む内部部品の廃棄処理について

本機器のプリント基板等には微量の重金属(鉛など)が使用されてい 「まぷ…。」(五)、「おぶ……」(また)」、「これ」(『カンド』)<br>「まず。使用後は適切な処理を行うため、上記「本機器またはモニターの<br>回収リサイクルについて」に従って廃棄してください。

#### Raccolta e riciclaggio di computer o monitor Lenovo in disuso

Per i dipendenti di un'azienda che deve smaltire un computer o monitor Lenovo di proprietà dell'azienda, è necessario smaltire il prodotto in osservanza delle norme della Law for Promotion of Effective Utilization of Resources. I computer ed i monitor sono catalogati come rifiuti industriali e devono essere smaltiti in modo appropriato presso un centro di smaltimento rifiuti industriali certificato dalle autorità locali. In osservanza delle norme della Law for Promotion of Effective Utilization of Resources, la Lenovo Giappone mette a disposizione servizi di raccolta, riutilizzo, riciclaggio e smaltimento di computer e monitor tramite i suoi servizi di raccolta e riciclaggio PC. Per i dettagli, visitare il sito Lenovo all'indirizzo: [www.ibm.com/jp/pc/service/recycle/pcrecycle/.](http://www.ibm.com/jp/pc/service/recycle/pcrecycle/) In base alle norme della Law for Promotion of Effective Utilization of Resources, la raccolta ed il riciclaggio dei computer e dei monitor domestici è iniziata il 1° Ottobre 2003. Questo servizio è fornito gratuitamente per i computer domestici venduti dopo il 1° Ottobre 2003. Per i dettagli, visitare il sito Lenovo all'indirizzo: [www.ibm.com/jp/pc/service/recycle/personal/.](www.ibm.com/jp/pc/service/recycle/personal/)

Smaltimento dei componenti dei computer Lenovo

Alcuni computer Lenovo venduti in Giappone possono avere componenti che contengono metalli pesanti o altre sostanze che possono inquinare l'ambiente. Per smaltire in modo appropriato i componenti in disuso, come schede stampate o unità, usare i metodi sopra descritti relativi alla raccolta ed il riciclaggio dei computer e dei monitor in disuso.

#### **Marchi commerciali**

I seguenti termini sono marchi commerciali di Lenovo negli Stati Uniti, in altri paesi o in entrambi:

Lenovo The Lenovo logo **ThinkCenter** ThinkPad ThinkVision

Microsoft, Windows, e Windows NT sono marchi o marchi registrati del gruppo di aziende Microsoft.

Altri nomi di società, prodotti o servizi possono essere marchi commerciali o marchi di servizi di altri.

# <span id="page-38-0"></span>**Cavi di alimentazione e adattatori**

Utilizzare esclusivamente i cavi di alimentazione e gli adattatori forniti dal produttore del prodotto. Non utilizzare il cavo di alimentazione CA per altri dispositivi.